**Oracle® Hospitality BellaVita** Fitness Consultation Installer & User Guide

Release 2.7

March 2016

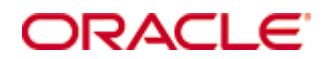

Copyright © 1987, 2016, Oracle and/or its affiliates. All rights reserved.

This software and related documentation are provided under a license agreement containing restrictions on use and disclosure and are protected by intellectual property laws. Except as expressly permitted in your license agreement or allowed by law, you may not use, copy, reproduce, translate, broadcast, modify, license, transmit, distribute, exhibit, perform, publish, or display any part, in any form, or by any means. Reverse engineering, disassembly, or decompilation of this software, unless required by law for interoperability, is prohibited.

The information contained herein is subject to change without notice and is not warranted to be error-free. If you find any errors, please report them to us in writing.

If this software or related documentation is delivered to the U.S. Government or anyone licensing it on behalf of the U.S. Government, then the following notice is applicable:

U.S. GOVERNMENT END USERS: Oracle programs, including any operating system, integrated software, any programs installed on the hardware, and/or documentation, delivered to U.S. Government end users are "commercial computer software" pursuant to the applicable Federal Acquisition Regulation and agency-specific supplemental regulations. As such, use, duplication, disclosure, modification, and adaptation of the programs, including any operating system, integrated software, any programs installed on the hardware, and/or documentation, shall be subject to license terms and license restrictions applicable to the programs. No other rights are granted to the U.S. Government.

This software or hardware is developed for general use in a variety of information management applications. It is not developed or intended for use in any inherently dangerous applications, including applications that may create a risk of personal injury. If you use this software or hardware in dangerous applications, then you shall be responsible to take all appropriate fail-safe, backup, redundancy, and other measures to ensure its safe use. Oracle Corporation and its affiliates disclaim any liability for any damages caused by use of this software or hardware in dangerous applications.

Oracle and Java are registered trademarks of Oracle and/or its affiliates. Other names may be trademarks of their respective owners.

Intel and Intel Xeon are trademarks or registered trademarks of Intel Corporation. All SPARC trademarks are used under license and are trademarks or registered trademarks of SPARC International, Inc. AMD, Opteron, the AMD logo, and the AMD Opteron logo are trademarks or registered trademarks of Advanced Micro Devices. UNIX is a registered trademark of The Open Group.

This software or hardware and documentation may provide access to or information on content, products, and services from third parties. Oracle Corporation and its affiliates are not responsible for and expressly disclaim all warranties of any kind with respect to third-party content, products, and services. Oracle Corporation and its affiliates will not be responsible for any loss, costs, or damages incurred due to your access to or use of third-party content, products, or services.

# **Contents**

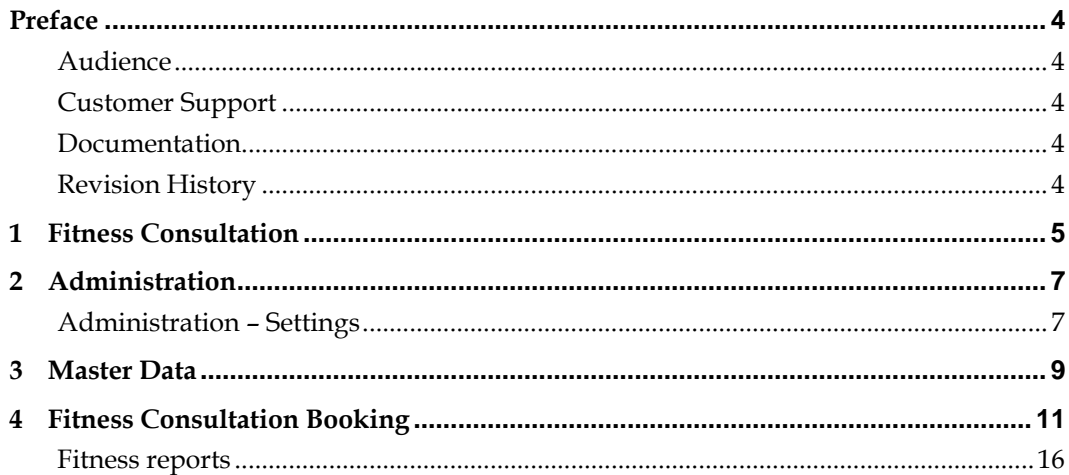

# **Preface**

<span id="page-3-0"></span>This document has been created to provide guidelines for the configuration and use of BellaVita Fitness consultations. It is intended to be used by BellaVita product specialists.

### <span id="page-3-1"></span>**Audience**

This guide is intended for system administrators and support familiar with BellaVita.

### <span id="page-3-2"></span>**Customer Support**

To contact Oracle Customer Support, access My Oracle Support at the following URL: [https://support.oracle.com](https://support.oracle.com/)

When contacting Customer Support, please provide the following:

- **Product version and program/module name**
- Functional and technical description of the problem (include business impact)
- Detailed step-by-step instructions to re-create
- Exact error message received
- **Screen shots of each step you take**

### <span id="page-3-3"></span>**Documentation**

Oracle Hospitality product documentation is available on the Oracle Help Center at <http://docs.oracle.com/en/industries/hospitality/>

### <span id="page-3-4"></span>**Revision History**

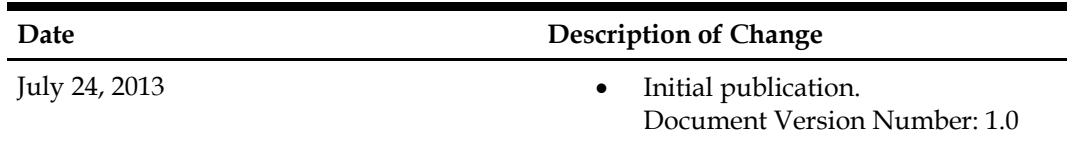

# **1 Fitness Consultation**

<span id="page-4-0"></span>Fitness consultations are special type of offers, which store the necessary information to join a fitness program. To start a fitness program, the first step is to examine the physical condition, health status, set up the goals and give workout instructions. This information is stored in the fitness consultation. This document explains how to make the necessary setting to allow the use of Fitness consultation and the actual use of the function.

# **2 Administration**

### <span id="page-6-1"></span><span id="page-6-0"></span>**Administration – Settings**

You can set up the exercises in 2 types: Strength and Cardio under administration/settings/fitness.

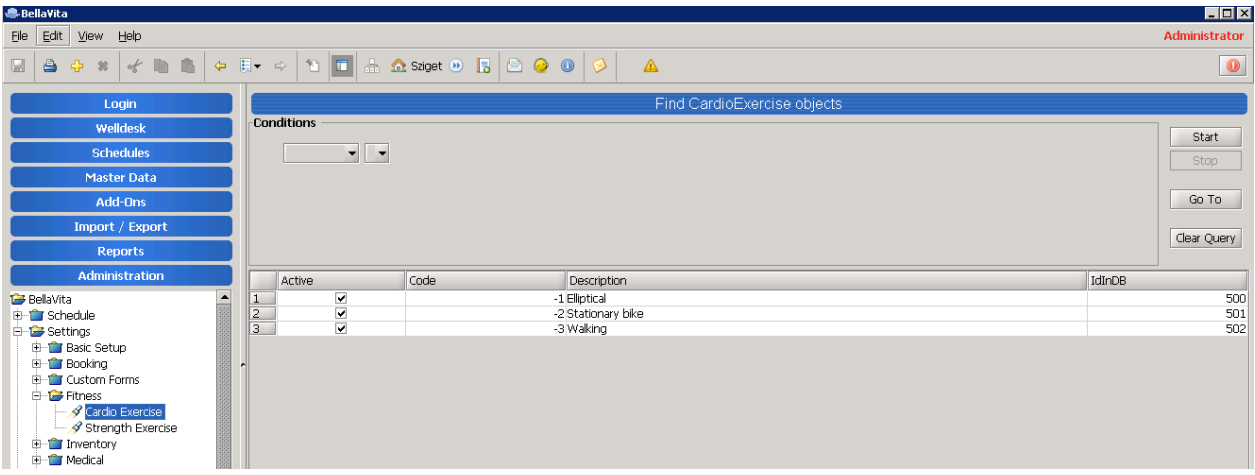

Add new by the yellow plus. Mark it as active and give it a description as it will appear in the application and the printed guest program.

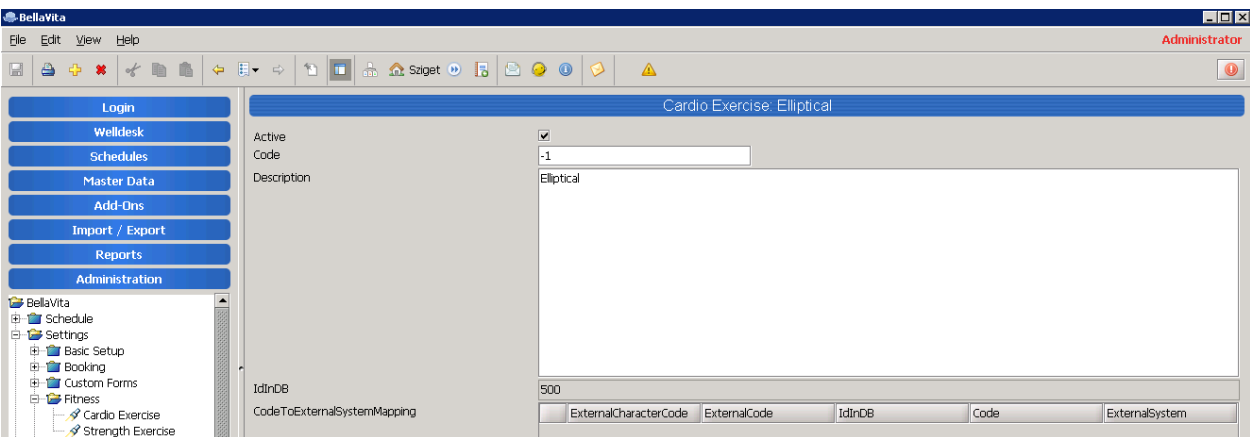

To use the print templates you also have to change the system parameter for FitnessReport.Enabled to true as only Crystal report templates are available.

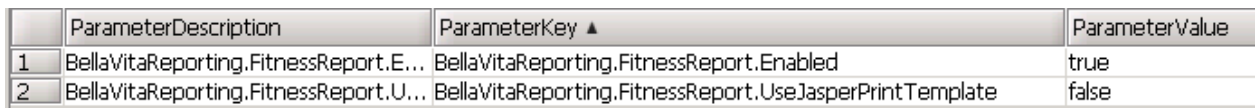

# **3 Master Data**

<span id="page-8-0"></span>Go to Master Data / Offers and create a new Fitness consultation with the yellow plus sign. It can be configured as normal offers explained in EAME Master Data Manual.

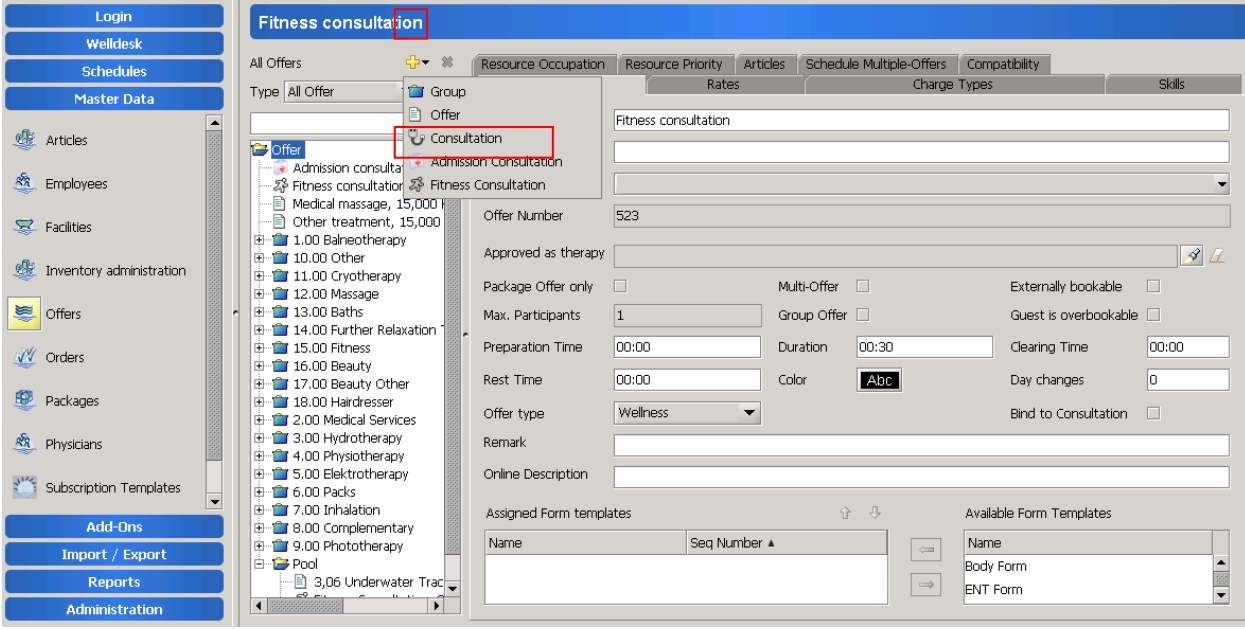

# **4 Fitness Consultation Booking**

<span id="page-10-0"></span>Create a new booking (as explained in EAME BellaVita Everyday tasks) and choose the Fitness consultation as the offer of the booking. You can also filter the list of offers by selecting the type: fitness consultation.

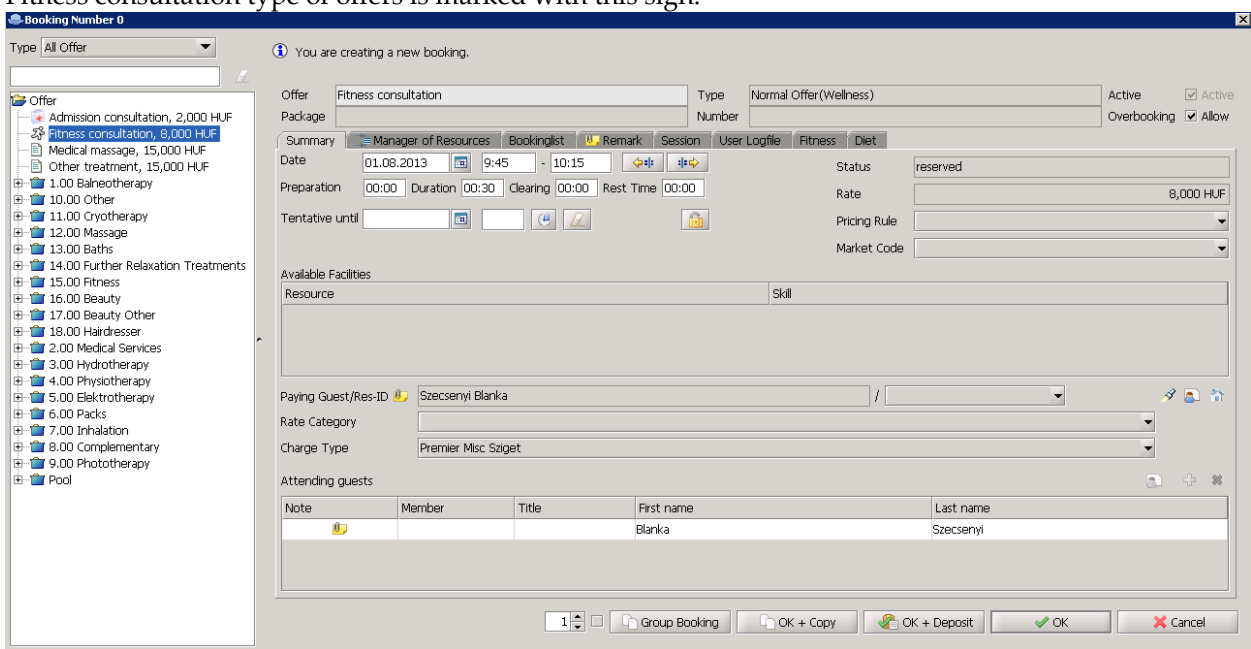

Fitness consultation type of offers is marked with this sign:  $\mathbb{R}^3$ 

On Fitness tab you will see the information which makes this consultation special. These are Fitness Instructions, Goals, and Workout Plan.

First you need to confirm that the "Exercise readiness questionnaire is filed". This means that the guest has already filled in a questionnaire regarding their responsibility and the terms and conditions (offline report, not stored in BellaVita).

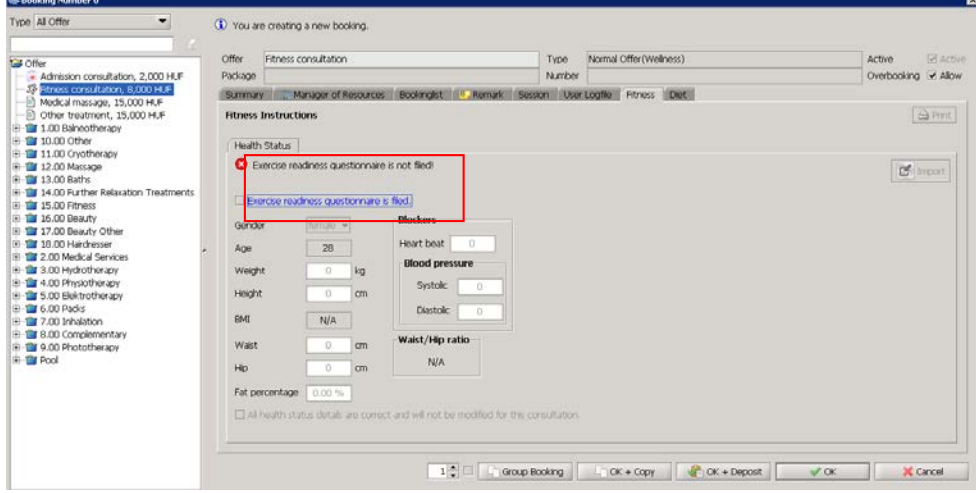

Tick and re-confirm by the pop-up:

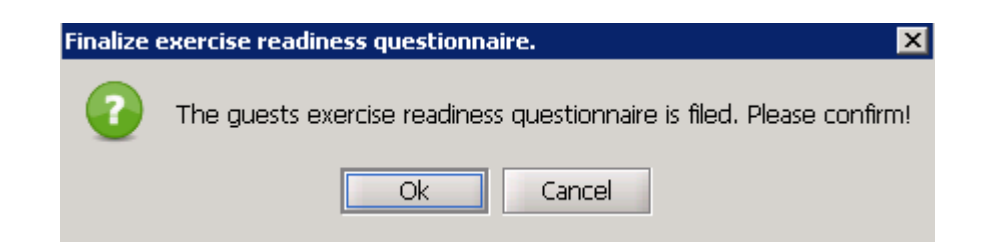

Then fitness instructor can start to fill in this form.

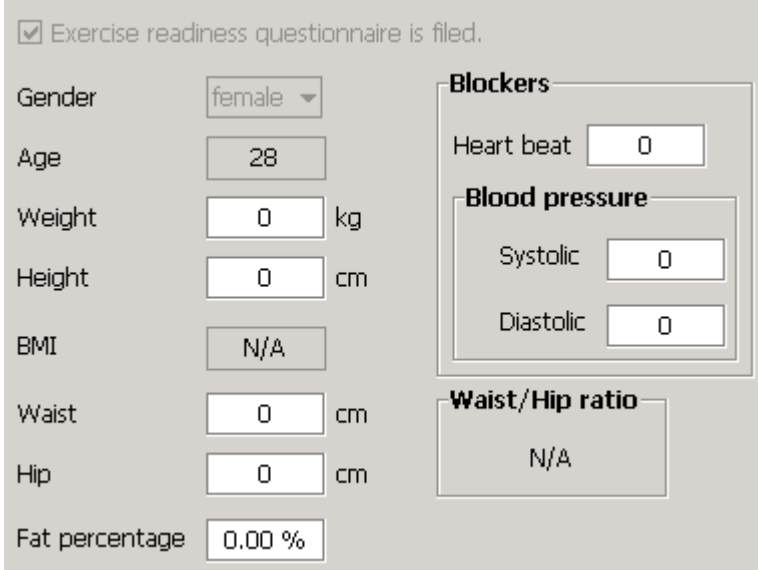

If the value is out of range, a warning will remind the instructor that there are contraindications which need to be considered in the fitness program here because of health risks.

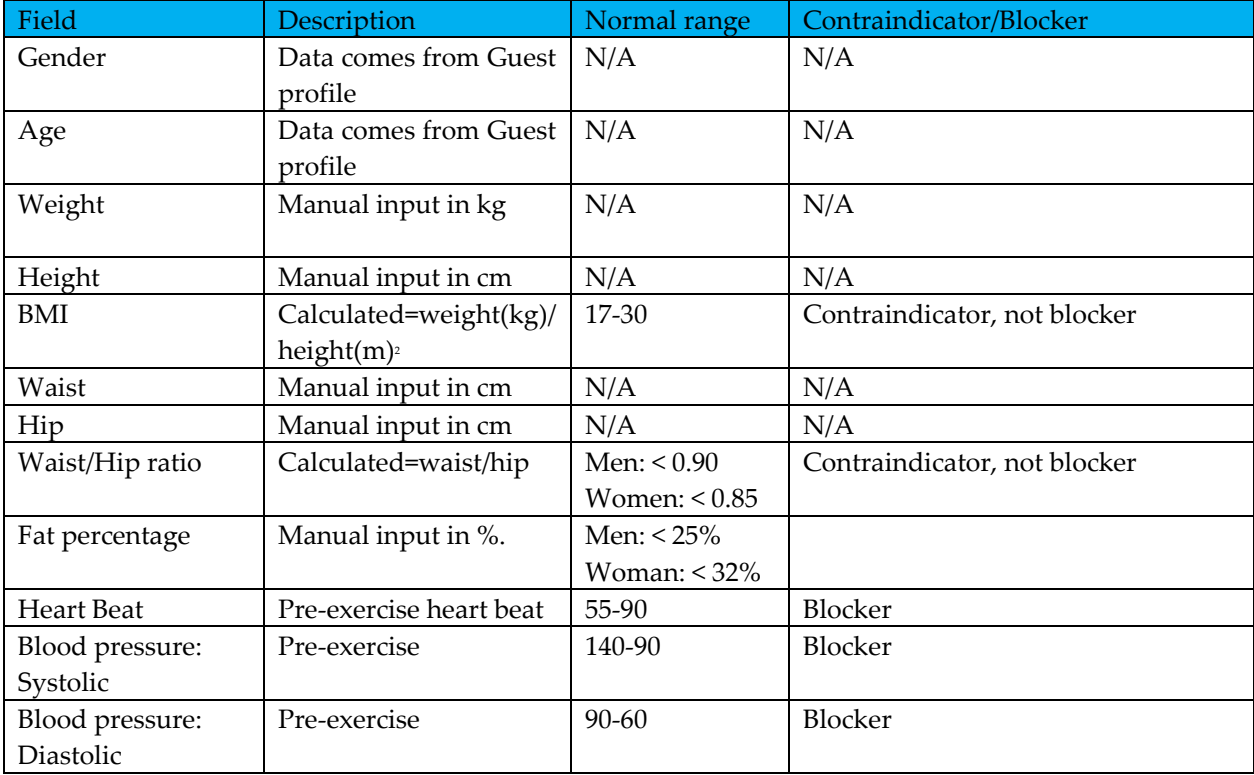

See examples below.

Health status without contraindications

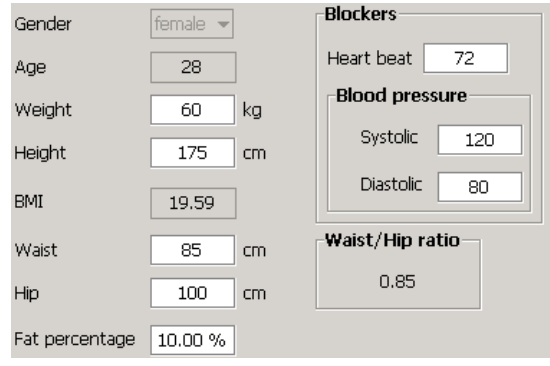

Health status with all contraindications.

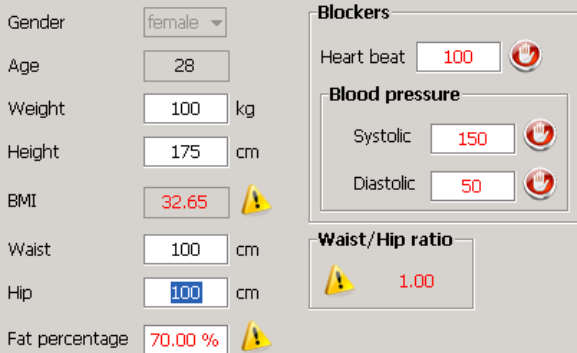

Once all details are filled out, please finalize the values.

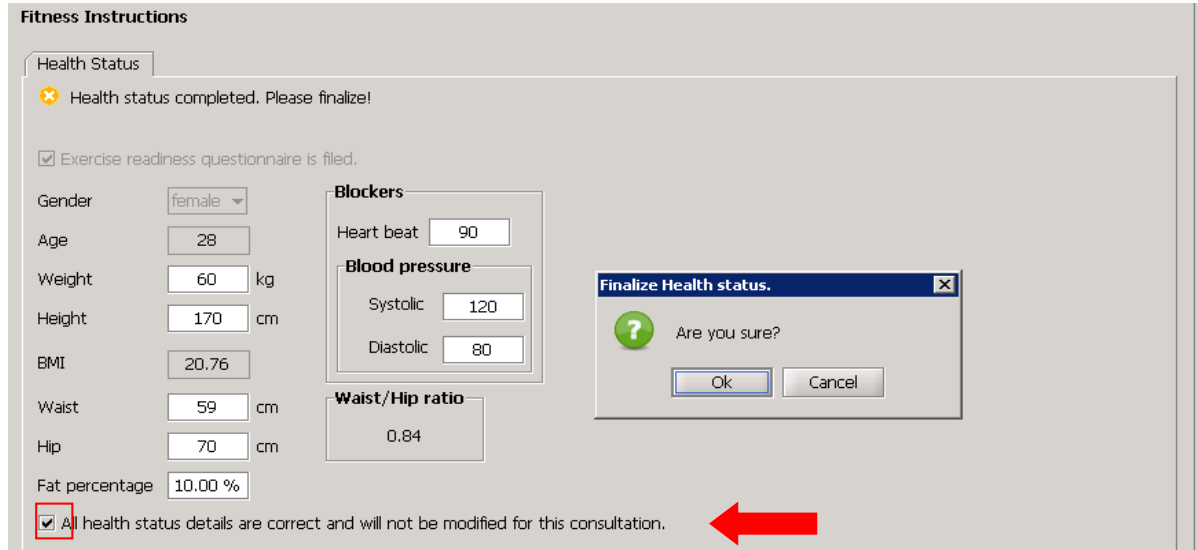

Tick and confirm the pop up message: All health status details are correct and will not be modified for this consultation.

The Goals tab only appears after this to set the goals of this fitness program. If the guest has any contraindications, the below message appears: This guest has contraindications. Please consider them while writing the program.

If the guest has blocker contraindications, that means that a doctor's clearance form has to be filled:

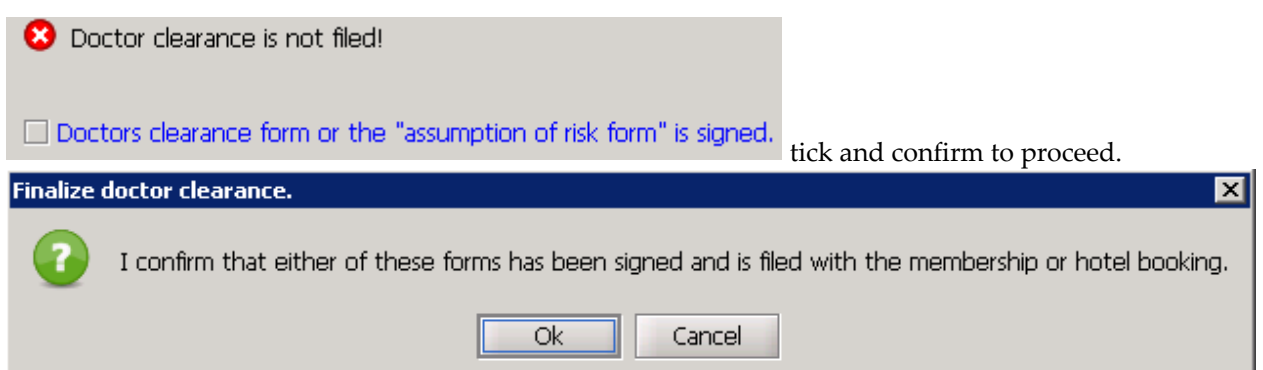

Set the goals by the below categories with the options of increase, decrease and maintain.

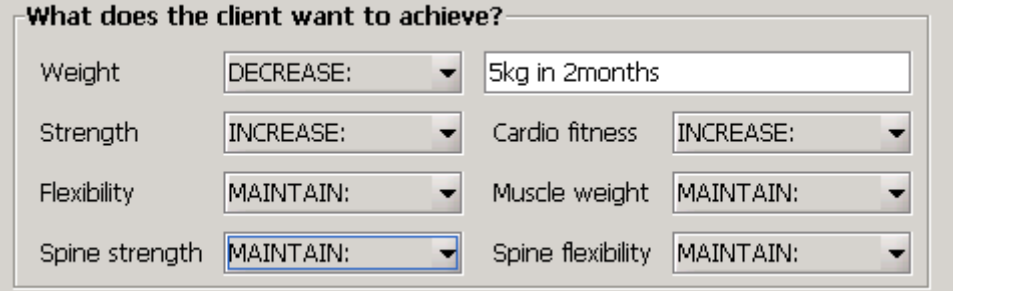

Additional information can also be set in the form of notes:

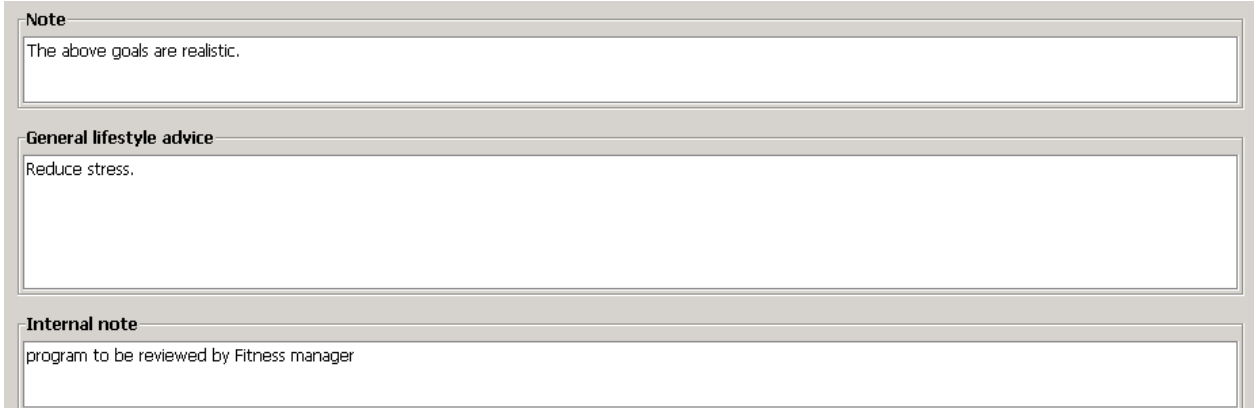

When all the information on Goals tab is ready, the next tab appears. That is the Workout plan. The program is built up as the following:

- Warm up
- Warm up Streches
- Strenght exercise program
- Cardio exercise program
- Cool down
- Cool down streches

(see the screenshots below)

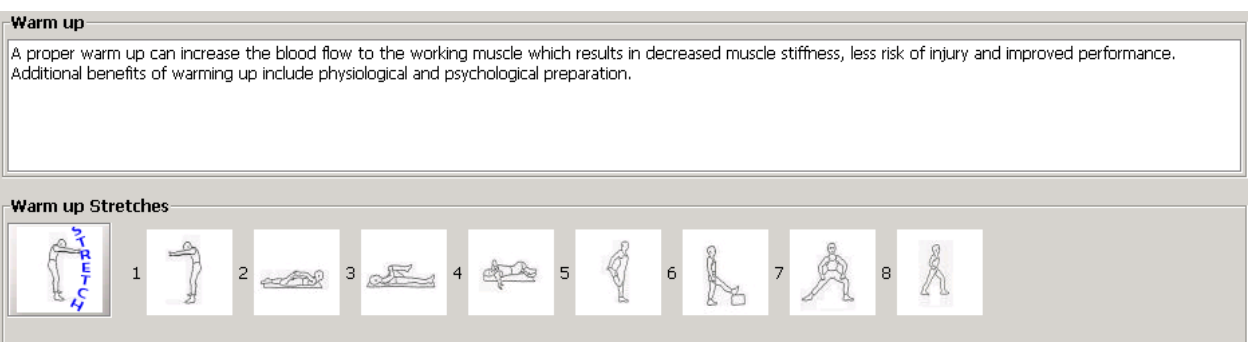

#### **Warm up**

Add notes as instructions and use the streches as icons to give extact instructions for this exercise. Click on the strech button to select the different streches.

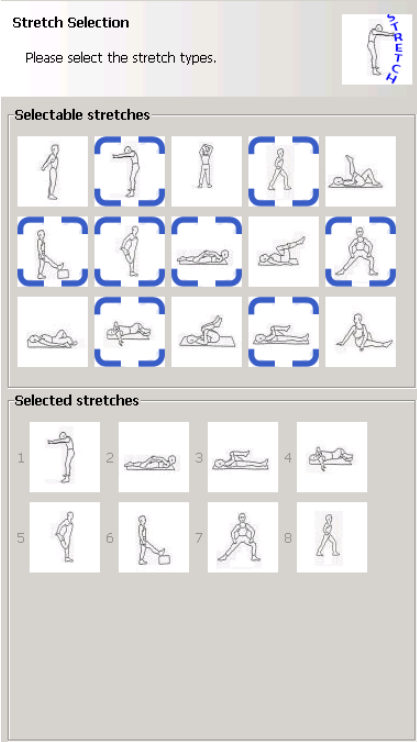

The highlighted icons appear as selected in the order of selection.

Cardio and strength exercises are set up by the yellow plus under each category.<br>
Figure 2013 - Strength Exercise Program -<br>- Cardio Evercice Drogram-

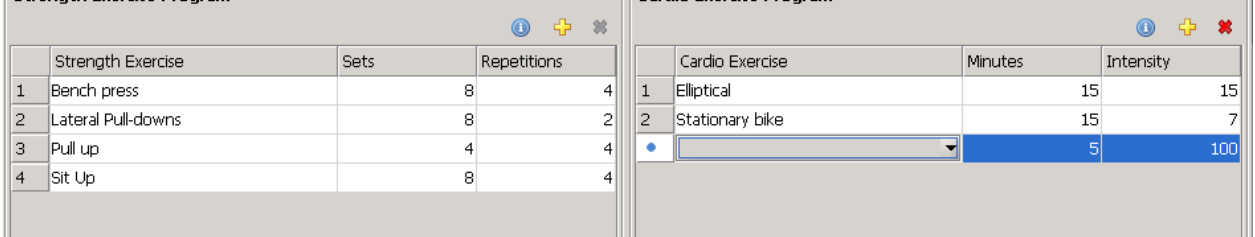

Select the exercise from the drop down menu. Delete unwanted items by highlighting them and using the red X.

The available exercises are the configured and active ones from Administration/Settings/Fitness/Exercises.

Cool down can be set as Warm up, including instructions and stretches.

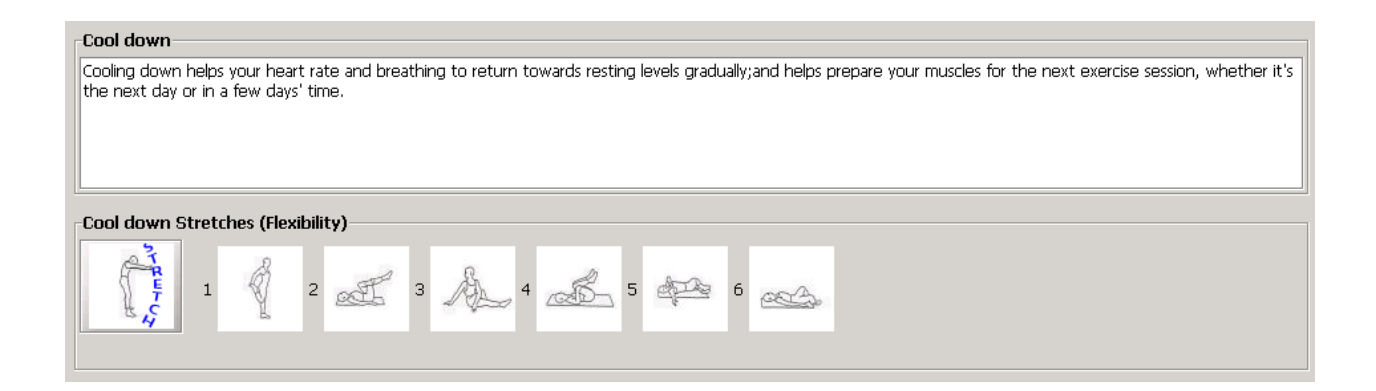

### <span id="page-15-0"></span>**Fitness reports**

Once all details are filled out, you can print the results for the guest by the print button.

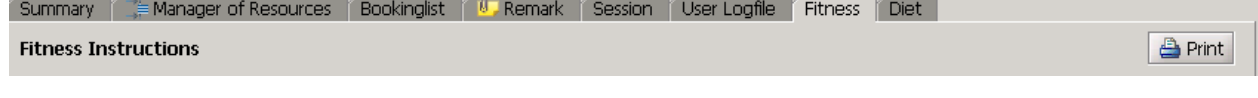

There are 2 print templates:

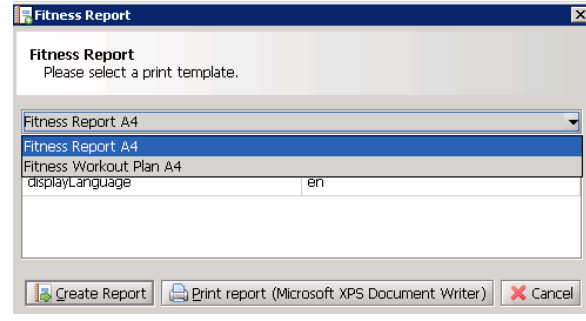